# Smart Growth Dallas TRAINING GUIDE

## **GETTING THERE**

- Web Link: https://web.tplgis.org/Smart Growth Dallas/
- Password protected site: <u>https://web.tplgis.org/dallassmartgrowth/viewer/</u>

## THE BASIC MOVES

- Change the viewer extent
- Change the map background
- Additional map layers
- Get information about specific features
- Add graphics to your map
- Print a custom map
- Add bookmarks
- Get help

### **Smart Growth City**

- Map analysis results
- Display parcels and run reports
- Group Parcel Selection
- Query data
- Scenario weights

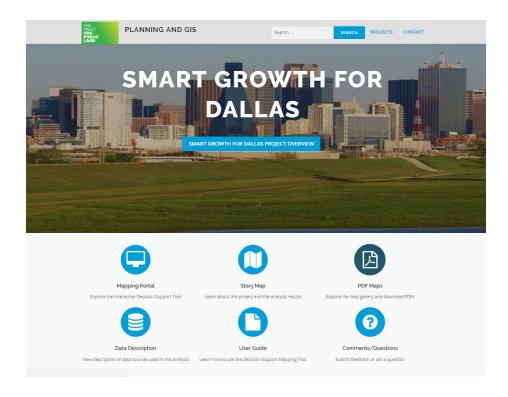

### **GETTING THERE**

- Web Link
  - Use the following link to connect to the Climate Smart City Richmond Portal Page

https://web.tplgis.org/Smart\_Growth\_Dallas/

- Use the following link to connect to the Climate Smart City Richmond online mapping site:
  - <u>https://web.tplgis.org/dallassmartgrowth/viewer/</u>
- Note: Mozilla Firefox and Google Chrome works best for this mapping site. Internet Explorer version 7 or higher also works well.
- Password protected site

| Smart-Growth Dallas                                                                     |
|-----------------------------------------------------------------------------------------|
| Login                                                                                   |
|                                                                                         |
| To gain access to this application contact:<br>GIS Support at The Trust for Public Land |
| Enter your user name and password to log in.                                            |
| User name:                                                                              |
| Password:                                                                               |
| Remember my login                                                                       |
| Login                                                                                   |
| ✓ • Create a new accountX                                                               |
| Recover your password     Contact TPL GIS Support                                       |

- A username and password is required to access the site. You can create your own account. The only requirement is a valid email address.
- When you click on the "Create an Account" link, you will be taken to a "Create a Login website

| User Name:           |     |  |
|----------------------|-----|--|
| Password:            |     |  |
| Confirm<br>Password: |     |  |
| E-mail:              |     |  |
| u.5<br>Captcha:      | 290 |  |
|                      |     |  |

 Once you fill out the fields, and click on "Create User" you will receive a validation email from a GIS Support email address. You must click on the link in the email to verify your account. Once you verify your account, your individual username and password can be used to access the Project Assessment Tool.

| П                                | GIS Support GIS Support; Mitchel Hannon -<br><b>TPL GIS User Added to Smart-Growth Dallas Mapping Portal: mjhannon74</b><br>varded this message on 10/23/2018 3:48 PM.                                      |               |
|----------------------------------|----------------------------------------------------------------------------------------------------|---------------|
|                                  | uthentication<br>r Registration Request                                                                                                    |               |
| User name:<br>Email: <u>mitc</u> | /23/2018 3:46:47 PM<br>he: mjhannon74<br>tchel.hannon@tpl.org<br>: click this link to verify your login and email address. Verfication Link: https://web.tplgis.org/dallassmartgrowth/Verify.aspx?lid=mjhar | <u>110074</u> |

 After you click on the link, you will be taken to an account verify screen confirming your account is verified. Click on Login Page from this screen or from the Project Assessment Tool link on the landing page to enter your credentials and access the site.

| L | gin Verification                     |  |
|---|--------------------------------------|--|
| U | er already verified                  |  |
|   | Contact TPL GIS Admin     Login Page |  |

- Contact Mitchel Hannon at The Trust for Public Land, Geographic Information Systems team (<u>mitchel.hannon@tpl.org</u>) for assistance.

### THE BASIC MOVES

- Change the viewer extent
  - Click the ( + ) sign to zoom in.
  - Click the ( ) to zoom out
  - To zoom in to a particular area hold down shift, click your mouse on one corner of the desired extent, and drag your mouse to the opposite corner of the desired extent.
  - Click and drag your mouse to the right or left to adjust the view
  - As you change the viewer extent the map detail changes. As you zoom in the map becomes more detailed.
  - Click the 🚺 button to return to the original extent.
  - Click the Obutton to show your location on the map

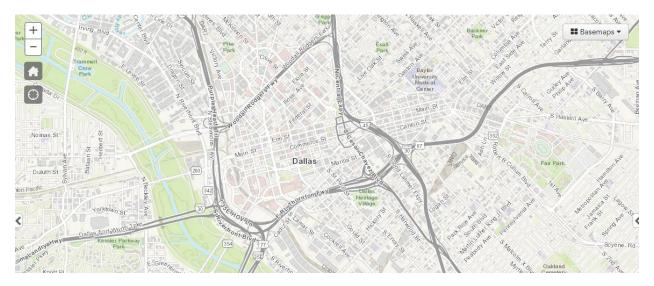

- Change the map background
  - Click the Basemaps tab in the upper right of the viewer.
  - A drop down panel will appear. Click the small box next to the basemap you desire. Feel free to experiment with different basemaps. Note that you can close this panel at any time by clicking Basemaps again.
- Additional map layers
  - On the left side panel there are a number of options available. If you click on
    - ▼ ≡ Layers you will see all the layers in the viewer. These layers are categorized.
      - At the top of the layers list there is an option to turn off all results layers. If at any point you would like to remove all the results click this.
      - Each is symbol indicates that there are multiple layers grouped under that heading. Click the is to expand and see what layers there are.
      - Click  $\boxplus$  to show the symbology for an individual layer.

- On the LAYERS tab, locate the **Overlay Data** section.

| ▼ III Layers                                                                                                    |   |
|----------------------------------------------------------------------------------------------------|---|
| Overlay Data                                                                                                    | ≡ |
| Select Source Data                                                                                                    |   |
| Analysis Results<br>Turn off all Results<br>Analysis Results<br>Overall Stacked Priorities<br>Connect<br>Cool<br>Health<br>Equity<br>Absorb/Protect |   |

- Click the D to the left of "Context Data" to open this group of overlay data. Click the box to the left of "Parks". A check mark will appear in the box next to these layers, and each layer will now draw on the map.
- Click the box to the left of "Parks" again to remove this data from your map. The check marks will disappear in the corresponding boxes.
- Click the box again to re- add this data to your map.
- Click on the = to use the Transparency slider to change the transparency of the overlay data so that you can see mapped features underneath the overlay data. Click the rectangular tab on the slider and hold the mouse down to drag it to the left or right.

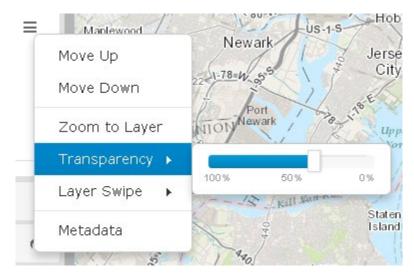

- Experiment with different transparency levels. Notice that the transparency level of <u>all</u> overlay data changes as you change the transparency level.
- In this same drop down menu you can turn on all the overlay layers, turn them all off, zoom to the layers, and layer swipe.
- If you hover your mouse over the Layer Swipe you can either choose vertical or horizontal.
  - A bar will appear in the viewer and you can slide it up/down or right/left depending on if you selected vertical or horizontal. Sliding this bar will show you what the map looks like with or without the data.
- Click the plus box to the left of "Context Data" to open this group of overlay data. Click the box to the left of "Study Area".
- To review the meaning of the colors and symbols displayed on your map, click the ⊞ button next to the layer name.

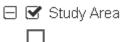

- Get information about specific features
  - Turn on the Parks layer.
  - Click on the map.
  - An information box will appear that describes the feature(s) that you clicked.

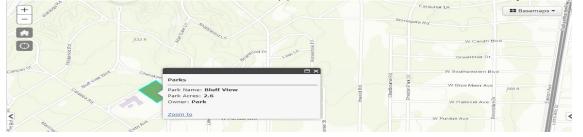

- Note: If you have multiple layers on the one that is highest in the table of content will be identified.
- If there is a lin the info box title you have identified multiple features. Click line to view information on the other selected.

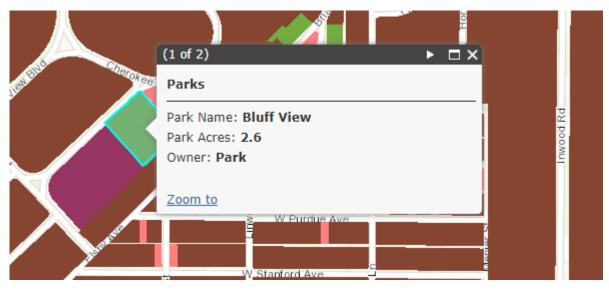

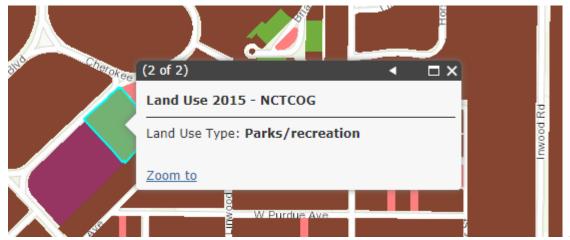

- Add graphics to your map
  - Click the DRAW tab on the left panel to add graphics to your map.

| 👻 🖌 Draw                | -  |
|-------------------------|----|
|                         | \$ |
| Current draw mode: None |    |

- To sketch a polygon on your map, click the button.
- Begin sketching a shape on your map by clicking on your map. Double click to finish the sketch.

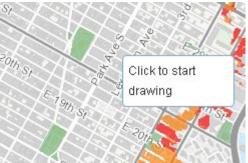

- You can also add text, points, lines, circles, and freehand polygons to the map by using the other draw buttons.
- If you want to change the graphics, use the button, and recreate the graphics using the methods described above.
  - Note: This action will erase all your drawings
- To stop drawing click the button

# Google Street View

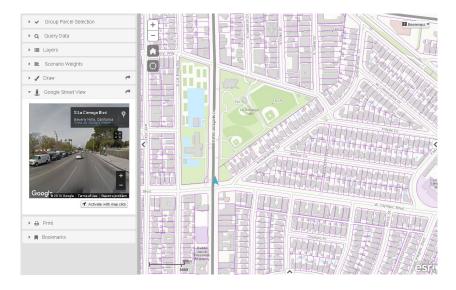

- Open the GOOGLE STREET VIEW tab.
- Zoom into an area on the map that you would like to see in Google Street View.
- Click Click to see the location you chose on the map.

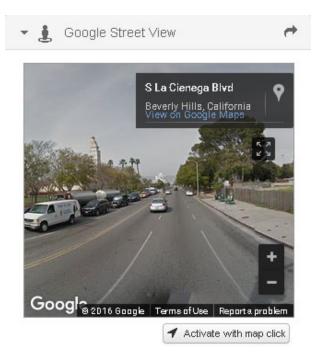

• You can choose other locations to see in Google Street View by clicking on another location on the map.

- Print a custom map
  - To print a custom map that reflects the data and zoom level that you have chosen above, click the PRINT tab on the left panel.

| 💌 🖨 - Pri | nt                   |
|-----------|----------------------|
| Title:    | Smart-Growth Dallas  |
| Format:   | PDF 🔹                |
| Layout:   | Letter - Landscape 🔹 |
|           | 🌣 Settings 🔻 🖨 Print |

- Enter a title for your map in the space provided.
- Choose the format and layout you would like.
- Click Settings to make other adjustments to your printed map.

| Settings 🔻 | Print          | N.    | AUX       | All |
|------------|----------------|-------|-----------|-----|
| Map sca    | le/extent:     |       |           |     |
| Preserve   | e: 🕑 map so    | ale 🤇 | ) map ext | ent |
| Full layo  | ut options:    |       |           |     |
| Scale ba   | ar units: Mile | s     | -         |     |
| Include I  | egend: 🔽       |       |           |     |
| Print qua  | ality options: | _     |           |     |
| DPI: 1:    | 50             |       |           |     |
| MAP_ON     | LY options:    |       |           |     |
| Width:     | 3,300          |       |           |     |
| Height:    | 2,550          |       |           |     |
|            |                |       |           |     |

- Click the <sup>Print</sup> button once you have completed the above steps.
- Be patient while the mapping site generates a map for you. This process can take up to a minute.
- In the PRINT tab a file will appear once the export is complete. Click on the link to open your map.

- An 8.5 X 11 formatted map will be displayed that you can print or save to your computer hard drive to share with others.
- Close the export window.
- Return to <u>orig</u>inal map
- Click the button at the top left of your map to reset your map extent, click the in the layers area, and select "Turn Off All Sublayers".

#### • Add bookmarks

 Open the BOOKMARK tab to add an easily reference location. Bookmarks provide shortcuts to select locations on your map.

▼ ■ Bookmarks
 USA
 ✓ ×
 Add Bookmark

- To add a bookmark zoom to the desired extent and click Add Bookmark. Enter a title for the location. At any point you can open the Bookmark tab and revisit your bookmarks.
- Get help
  - Click the Help button at the top left corner of your map for a copy of this user guide and tutorial.
  - Still need help? Send an email to mitchel.hannon@tpl.org

### **Smart Growth City**

The Smart Growth Dallas project delivers on the commitment of the Trust for Public Land to assist the City of Dallas and surrounding areas in meeting climate change related sustainability goals. During this project, we worked with dozens of local experts, who comprise the Technical Advisory Team, ranging from City planning staff, public health experts, local academic and research institutions, and community leaders in developing a data-based Geographic Information System (GIS) decision support tool that gives decision makers the ability to identify and prioritize locations, down to the parcel level, where nature-based green infrastructure can achieve multiple benefits.

- Map analysis results
  - Click the LAYERS tab to the left of the map.
  - Find the section labeled **Analysis Results**.
  - Click the to the left of the section "Cool Results" to expand the list of layers under this heading.
  - Click the small circle to the left of "Cool Priorities" to display this layer on your map.
  - Click the  $\boxplus$  next to the layer name for a description of the colors displayed on your map. The darker the red, the higher the priority.

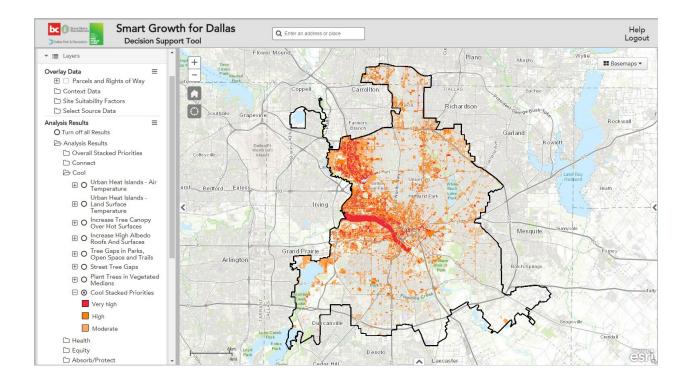

• Display parcels or modeled ROW features and run reports

NOTE - This application includes reporting and query capabilities associated with both ownership parcels and modeled rights-of-way (ROW) features. The modeled row features represent areas not included in the parcel ownership data but are typically managed by government entities and often provide green infrastructure opportunities.

- Turn on the "Parcels and Rights of Way" layer that's in the Overlay Data section. Parcels are scale dependent and will only appear once you have zoomed in.
- Once zoomed in and viewing the parcels click on a parcel to find out more information on it.

|                  | □ >               |
|------------------|-------------------|
| Create Profile   | Report            |
| <u>Criteria</u>  |                   |
| Parcel In        | formation         |
| Account:         | 192574000000      |
| Property Class:  | MFR -<br>DUPLEXES |
| Building Class:  | undefined         |
| School District: | DALLAS ISD        |
| Owner:           | COPLIN JANET      |
|                  | С&                |
| Publicly Owned   | 0                 |
| Zoom to          |                   |

- You can create a Parcel Profile Report on individual parcels by clicking
   Create Parcel Profile Report
   A Parcel Profile Report provides a detailed
   characterization of all modeled Smart Growth priorities and filtering criteria for an individual parcel.
- A download window will open. Click "Download File" to obtain the report.

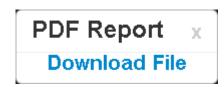

• Group Feature Selection

| 🔻 🖌 Group Parcel         | Selection     |  |  |  |
|--------------------------|---------------|--|--|--|
| Layer: Parcels/ROW       |               |  |  |  |
| Press to Select/Unselect |               |  |  |  |
| Clear Selected           | Create Report |  |  |  |

- You can select parcels as well as modeled ROW features. To choose the features you want to select, click the "Press to Select/Unselect" button. Begin clicking on parcels or ROW features to select them. You can either select an individual feature or a group. If you wish to unselect a feature click it again and it will be removed from the selection.
- You can clear the selected feature at any point by clicking the "Clear Selected" button.
- You can create a report on up to 20 features by clicking "Create Report".
- A download window will open. Click "Download File" to obtain the report.

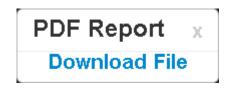

# • Query data

-

You can query the Parcels and modeled ROW layers by opening the Query Data tab.

| Layer: Parc          | els (max reco                        | rd return = 5000) |
|----------------------|--------------------------------------|-------------------|
| By Value             | By Locatio                           | 'n                |
| Select               | a Field 🕨                            |                   |
| Account              |                                      |                   |
| Logical Op<br>like 🔻 | erator:                              | Query Value:      |
|                      |                                      |                   |
|                      | Add                                  | Condition         |
| Query Con            |                                      | Condition         |
| ✓ Include            | ditions:<br>ROW Parcel<br>Or Between | S                 |

- Query by Value
  - Select the field you would like to query on from the "Select A Field" menu.
  - Select the Logical Operator and query value and press "Add Condition".
  - The condition will appear. You can remove a query at any point by clicking
  - After you have added all the desired queries click Run Query

| <ul> <li>Q Query Data</li> </ul>          | •  |
|-------------------------------------------|----|
| Layer: Parcels (max record return = 5000) |    |
| By Value By Location                      |    |
| Select a Field >                          | Î  |
| Is Conserved                              |    |
| Logical Operator: Query Value:            |    |
| = • No •                                  |    |
| Add Condition                             | L  |
| Query Conditions:                         |    |
| X Is Conserved = 'No'                     | L  |
| AND                                       |    |
| X Vacant (0 = No; 1 = Yes) = 1            | L  |
| AND                                       |    |
| X Acres >= 20                             | L  |
| ✓ Include ROW Parcels                     | а. |
| Use And or Or Between Conditions:         | •  |
| Run Query Clear Query                     |    |

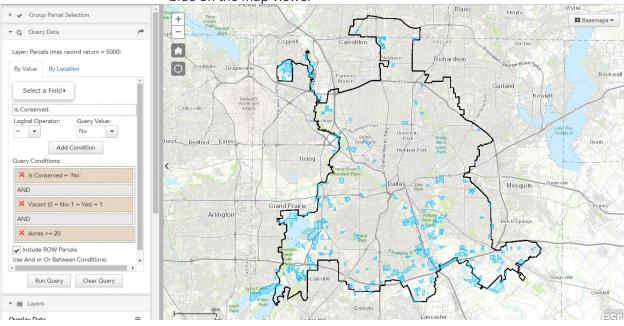

• The Parcels and Rights of Way that match that query will be highlighted in blue on the map viewer

• A table will open at the bottom of the viewer showing you the parcels that fit your query.

| € Zoom -  | 🛛 Clear 🔻                              |                      |               |       |                |                | i Info 🕒 I      | Parcel Report 🛃 Expor               |
|-----------|----------------------------------------|----------------------|---------------|-------|----------------|----------------|-----------------|-------------------------------------|
| Account 👻 | Block                                  | Intersection<br>Name | Owner<br>Name | Acres | Property Class | Building Class | School District | Publicly Owned (0 =<br>No; 1 = Yes) |
|           | DALLAS<br>NORTH<br>TOLLWAY<br>NB 8558  |                      |               | 10.4  |                |                |                 |                                     |
|           | DALLAS FT<br>WORTH<br>TPKE WB<br>30072 |                      |               | 15.5  |                |                |                 |                                     |
|           | DALLACET                               |                      |               | 14.0  |                |                |                 |                                     |

• You can either export this data as an excel/csv file or create a pdf report for the queried parcels. Note - you can only create a PDF report if less than 20 parcels or ROW features are selected.

| Export                      | х |
|-----------------------------|---|
| Select an Export Type:      |   |
| Export To Excel Spreadsheet | - |
| La Export                   |   |
| PDF Report x Download File  |   |

- Add condition to query
  - Perform the same steps as above for any additional conditions you would like to include.

| Layer: Parcels (max re   | cord return = 5000) |
|--------------------------|---------------------|
| By Value By Loca         | tion                |
| Select a Field           |                     |
| Is Conserved             |                     |
| Logical Operator:        | Query Value:        |
| Add<br>Query Conditions: | Condition           |
| AND                      |                     |
| 🗙 Vacant (0 = No;        | 1 = Yes) = 1        |
|                          |                     |
| AND                      |                     |
| AND<br>X Acres >= 20     |                     |
|                          |                     |

- Make sure and click "Add Condition" after you have set up your condition. Once this is done a second condition with appear in your query conditions.
- Follow the same directions as above to run the query.

- Query by Location

| ▼ Q Query Data                                                                |
|-------------------------------------------------------------------------------|
| Layer: Parcels                                                                |
| By Value By Location                                                          |
| Buffer: 0 Feet -                                                              |
| Select Features By:<br>Point Line Polygon<br>Clear Location Graphic:<br>Clear |
| Run Query Clear Query                                                         |

- To begin choose how you would like to select your features. You can do this by choosing the point, line, or polygon option and define the buffer of that geometry. Once you have chosen both the buffer and the geometry you will draw on the map defining the point, line, or area that you would like to query.
- Select Run Query
- A table will open at the bottom of the viewer showing you the parcels that fit your query.

| € Zoom -  | Clear -                                |                      |               |       |                |                | i Info 🖾 I      | Parcel Report 🛃 Export              |
|-----------|----------------------------------------|----------------------|---------------|-------|----------------|----------------|-----------------|-------------------------------------|
| Account 👻 | Block                                  | Intersection<br>Name | Owner<br>Name | Acres | Property Class | Building Class | School District | Publicly Owned (0 =<br>No; 1 = Yes) |
|           | DALLAS<br>NORTH<br>TOLLWAY<br>NB 8558  |                      |               | 10.4  |                |                |                 | 1                                   |
|           | DALLAS FT<br>WORTH<br>TPKE WB<br>30072 |                      |               | 15.5  |                |                |                 |                                     |
|           | DALLACET                               |                      |               | 14.0  |                |                |                 |                                     |

• You can either export this data as an excel/csv or create a pdf report for the queried parcels.

| Export                                                | х |
|-------------------------------------------------------|---|
| Select an Export Type:<br>Export To Excel Spreadsheet | • |
| 🛃 Export                                              |   |

• For a detailed description of the Fields available for this query, and description of the values available for each field that can be used in building a query, go to:

https://docs.google.com/spreadsheets/d/164ZuEDoww5fh2qkrp6qfEF9NVsrbJEmW wREVDbyTwQ0/edit?usp=sharing

and select the Parcel Query Attributes tab.

### Scenario Weights

This tool allows you to combine Smart Growth Dallas objective priorities in different ways depending on the goals of your project or initiative.

• In the WEIGHTS tab, weight the available options by dragging the slider bars for each objective your intended level. The new stacked results for this scenario will automatically draw.

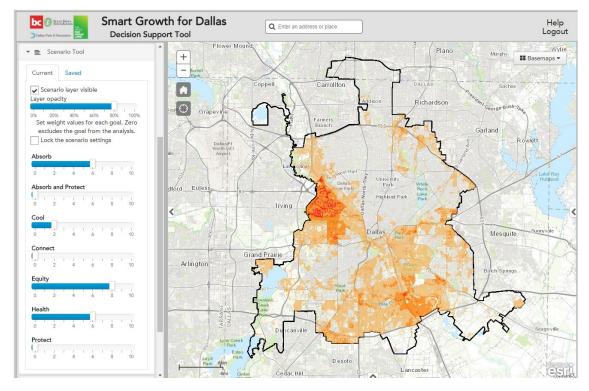

#### Saved

• You can Save your scenario results by clicking on the \_\_\_\_\_\_ tab at the top, where you can save your scenario with a specific name.

| urrent | Saved         |             |  |
|--------|---------------|-------------|--|
| S      | ave the Curre | nt Scenario |  |

- Reload your saved scenario by clicking on the blue plus button.
- Export your scenario to pdf using the Print function

| <ul> <li>Group Parcel Selection</li> </ul>                                          |          |
|-------------------------------------------------------------------------------------|----------|
| <ul> <li>Q Query Data</li> </ul>                                                    | *        |
| ▼ 🗮 Layers                                                                          |          |
| Overlay Data                                                                        | ≡        |
| Analysis Results <ul> <li>Turn off all Results</li> <li>Analysis Results</li> </ul> | ≡        |
| 🕨 🚞 Scenario Tool                                                                   |          |
| Project Impact Tool                                                                 |          |
| 🕨 🖌 Draw                                                                            | <b>+</b> |
| Print                                                                               |          |
| Bookmarks                                                                           |          |

- •
- Project Impact ToolUse the Sketch Tool to draw in a new park.

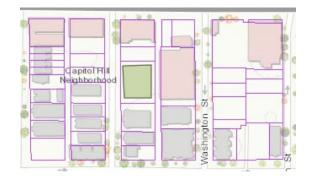

Use the Access Point tool to add access points.

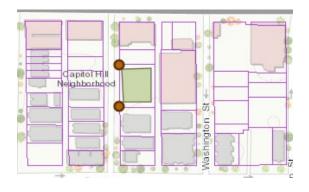

- Tap to Run the Analysis. Click
- Click OK in the Run Analysis window
- Users will see the service area for their new potential park .

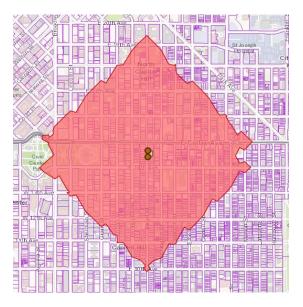

Users can download a PDF Report as well.